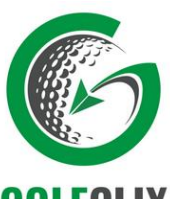

# **GOLFCLIX Anleitung: Golf Clix**

- 1. Lege dir einen Account an und scanne an der entsprechenden Stelle der Registrierung den **QR-Code** deines aktuellen DGV-Ausweises 2021.
- 2. Nach der Registrierung gibt es einige Anwendungsmöglichkeiten.

Die Wichtigsten im Überblick: (Alle anderen sind "Spielereien")

### **ACHTUNG:**

**Wenn ihr euch bereits im letzten Jahr registriert habt, müsst ihr unbedingt den neuen Ausweis 2021 einscannen und abspeichern und den von 2020 löschen.**

## **Startbildschirm:**

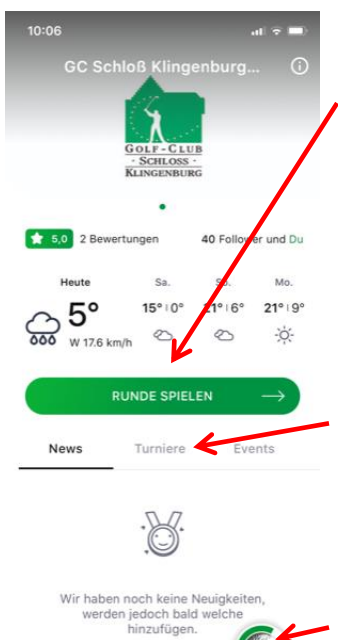

**a) Runde spielen:** Möchte ich eine private Runde spielen, klicke ich auf diesen Button und muss auf der nächsten Seite nochmal ganz unten "Runde spielen" klicken. Dann wähle ich einen Platz aus (9 oder 18 Loch). Jetzt kann ich **weitere Spieler** hinzufügen, oder alleine spielen. Im Anschluss öffnet sich meine **Scorekarte**.

Hier kann ich jetzt meine Scores eingeben, ändern, für Statistiken die Putts notieren. Am Ende kann ich die **Runde beenden** und in meinen Runden **speichern**.

b) **Turniere**: Hier sind alle Turnier sichtbar, die der GC Schloss Klingenburg online gestellt hat. Wird ein Turnier für die elektronische Scorekarte (QeSc) freigeschaltet, kann man ohne die Papier-Scorekarte hier seine Ergebnisse eingeben und am Ende an den Club senden. Dazu weiter unten mehr.

c) **Übersicht**: Über diesen Button komme ich in eine Art Übersicht, um dann zur offiziellen elektronischen Scorekarte für ein Turnier zu kommen.

*Klicks auf die rot eingerahmten Buttons*

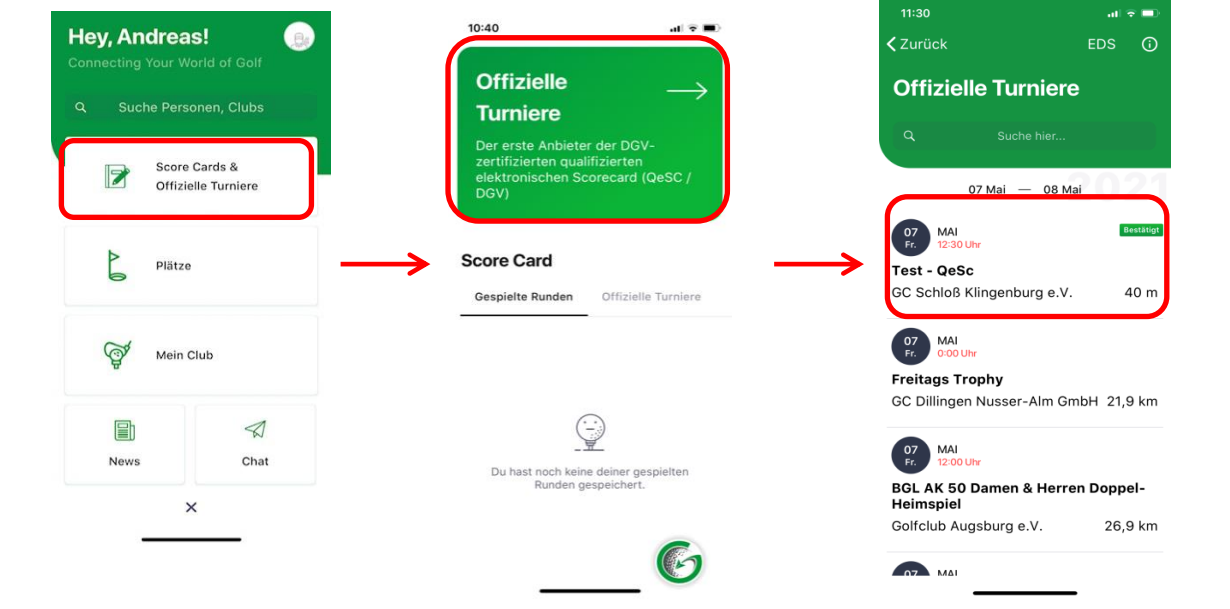

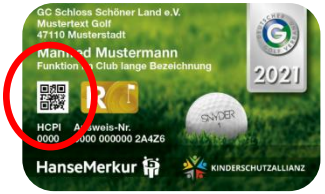

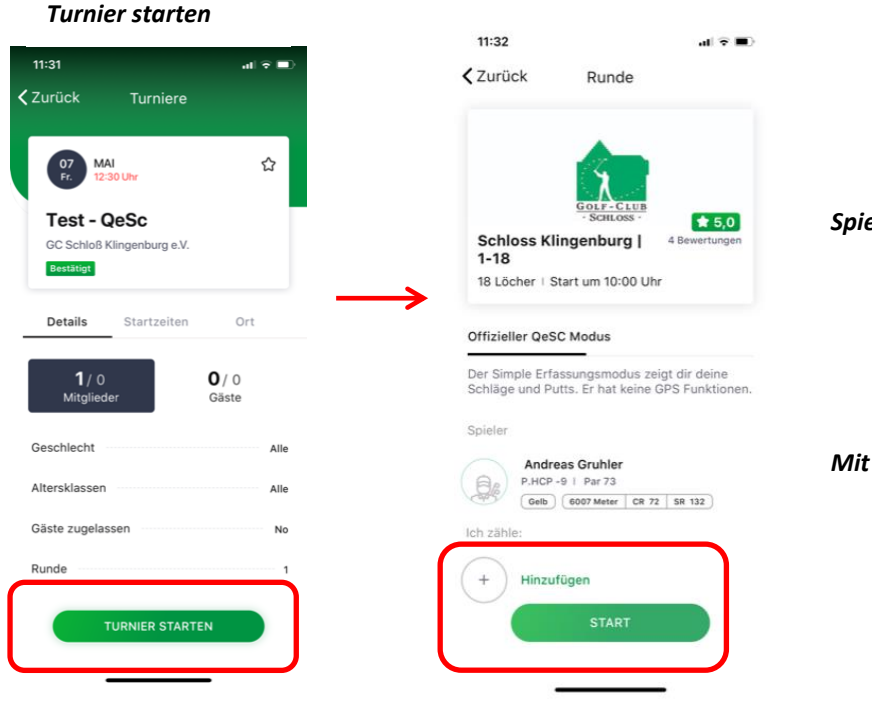

#### *Spieler hinzufügen:*

- *Zunächst muss ich den Spieler hinzufügen, dessen Score ich offiziell zähle. Dies geht, indem ich den QR-Code seines Ausweises einscanne*
- *Mit Klick auf "START" geht's los.*

Nach der Runde müssen folgende Punkte erledigt werden:

- 1. **Scorekarte ansehen**: Hier können die Scores nochmal verglichen werden
- 2. **Senden**: Hier müssen nochmal die QR-Codes als Unterschrift von Spieler und Zähler gescannt werden.

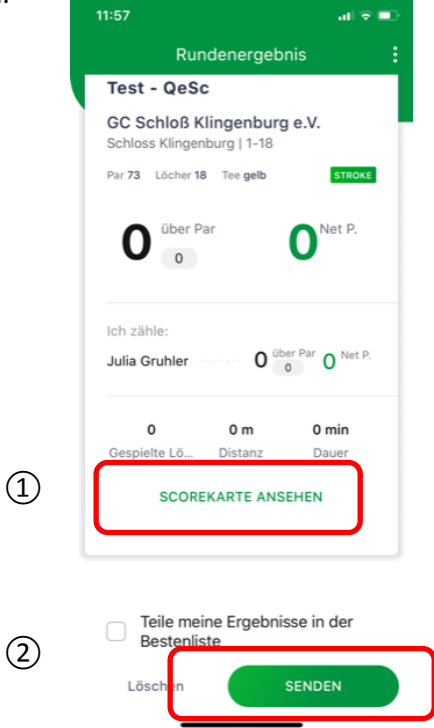

- 3. **Danach wird das Ergebnis an den Club gesendet und kann nicht mehr geändert werden**.
- 4. **Fertig**

#### **Registrierte Privatrunden (RPR) = früher: EDS-Runden**

Nach wie vor müssen die RPR bei uns vorangemeldet werden, damit wir diese offiziell anlegen und freischalten können. Nach der Freischaltung können diese RPR dann ohne Papier-Scorekarte über diese App abgewickelt werden, ähnlich zum bereits beschriebenen Turnier.

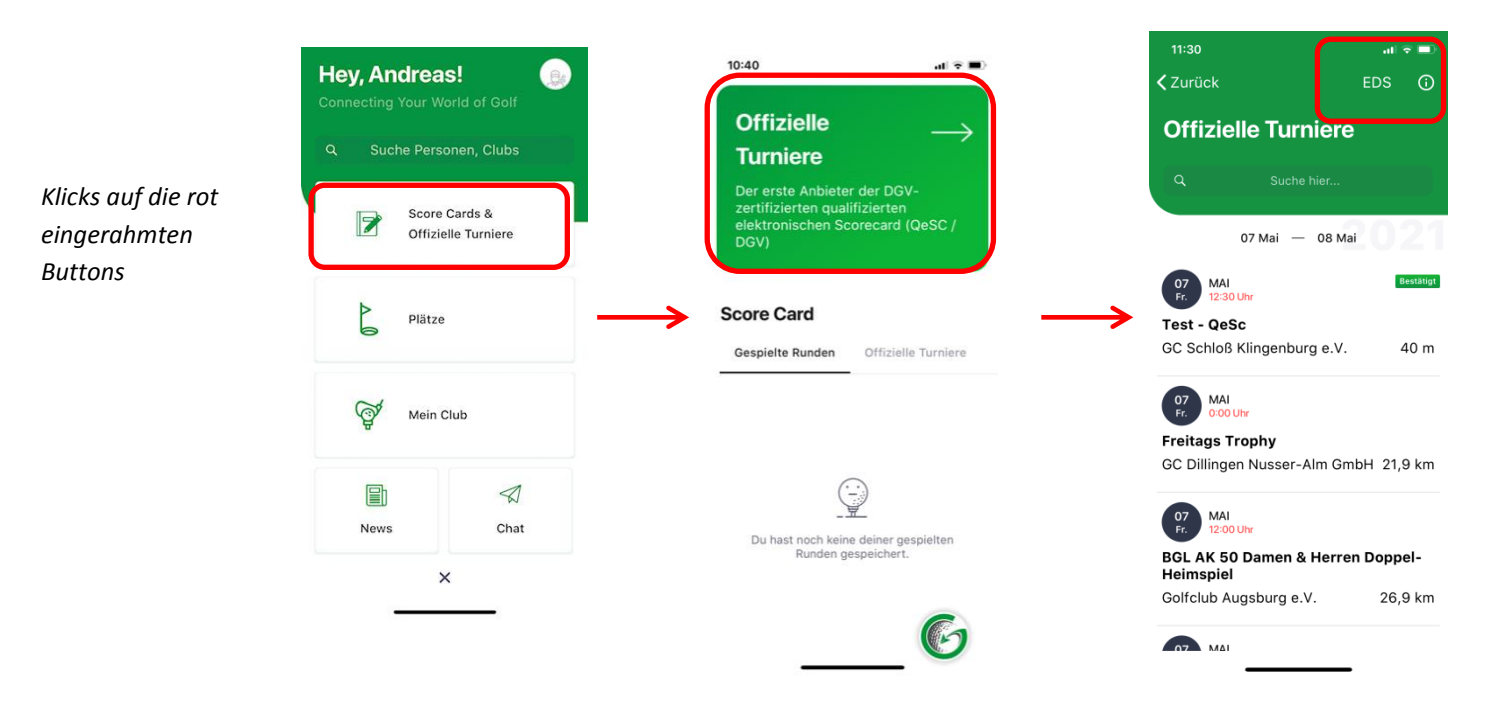

Nach Klick auf den Button "**EDS**" sieht man die freigeschaltete Runde und kann analog zum Turnier verfahren:

- **Zähler eingeben QR-Code scannen**
- **Scores entsprechen eingeben**
- **Abgleich Score nach der Runde und SENDEN an den Club, indem nochmal die beiden QR-Codes von Spieler und Zähler gescannt werden.**

Euer Team des Golf Club Schloss Klingenburg!